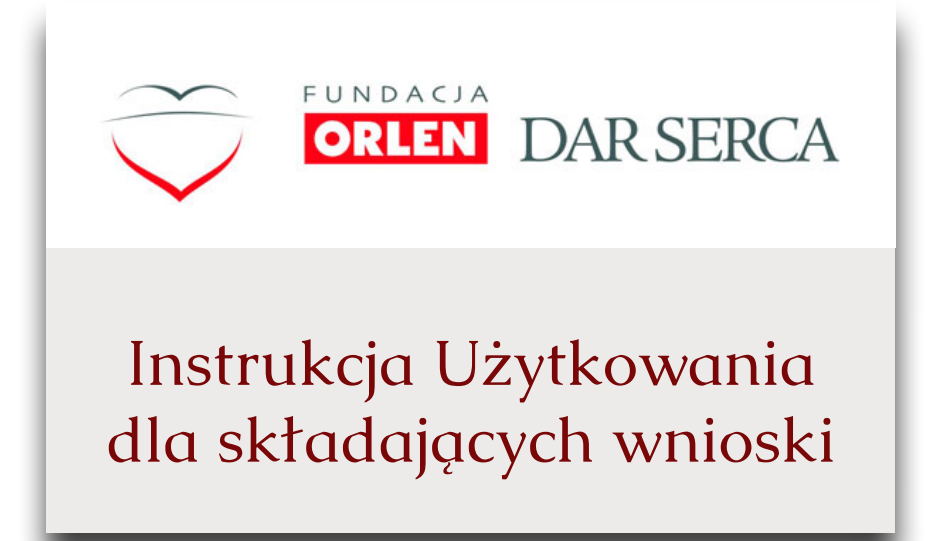

# 1. Nie składałem/am jeszcze wniosku poprzez stronę fundacji

Aby złożyć wniosek po raz pierwszy należy przejść na stronę: **grantydarserca.orlen.pl**, następnie naciskając przycisk **"Zarejestruj organizację"** (**[1](#page-1-0)**) przejść do trybu dodawania nowej organizacji. W oknie rejestracji należy uzupełnić dane: Pełną nazwę organizacji, NIP, dwukrotnie ten sam adres e-mail ogólny, a także zdefiniować nowe hasło (**[2](#page-1-1)**). Po zweryfikowaniu i zaakceptowaniu (**[3](#page-1-2)**) wprowadzonych informacji, aplikacja przeniesie Państwa na profil organizacji.

<span id="page-1-4"></span><span id="page-1-3"></span><span id="page-1-0"></span>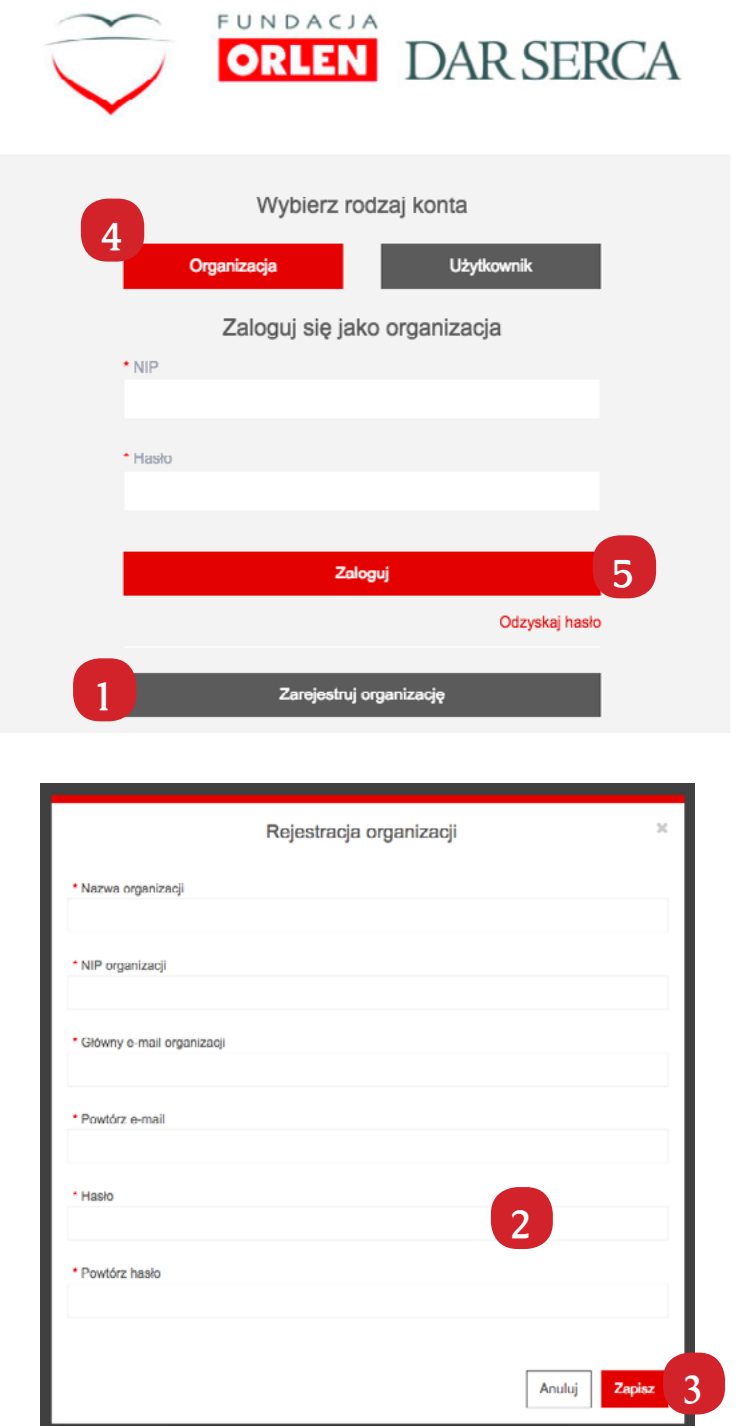

### <span id="page-1-2"></span><span id="page-1-1"></span>2. Składałem/am już wniosek poprzez strone fundacji

Aby złożyć wniosek należy wpisać NIP organizacji, oraz wcześniej zdefiniowane hasło. Po kliknięciu przycisku zaloguj, zostaniemy przekierowani na strone profilu organizacji. W przypadku gdyby nie było możliwości wpisania NIPu a system wymagałby adresu e-mail, należy wybrać rodzaj konta: **"Organizacja" [\(4\)](#page-1-3).**

## 3. Chciałbym/Chciałabym odzyskać stracone hasło

W przypadku utraty hasła należy kliknąć link **"Odzyskaj hasło"** (**[5](#page-1-4)**). Po podaniu numeru NIP, na e-mail podany przy rejestracji zostaną wysłane instrukcje do utworzenia nowego hasła dostępu. W razie braku dostępu do konta mailowego podanego przy rejestracji, należy skontaktować się z pomocą techniczną, w celu aktualizacji adresu e-mail.

### <span id="page-2-2"></span>4. Uzupełnij profil organizacji

Aby mieć możliwość składania wniosków, należy uzupełnić **pełny** profil organizacji. Po zalogowaniu w zakładce **"Profil" ([6](#page-2-0))**, należy kliknąć **"Edytuj dane"** (**[7](#page-2-1)**), umożliwi to edycję profilu organizacji. Po uzupełnieniu profilu należy skorzystać z przycisku **"Zapisz"** (**[7](#page-2-1)**). W razie błędnie wypełnionych danych system zaznaczy problematyczne pola, które należy poprawić, a następnie ponowić próbę zapisu. Prawidłowo wypełniony profil organizacji jest **warunkiem koniecznym** do otrzymania wsparcia.

<span id="page-2-0"></span>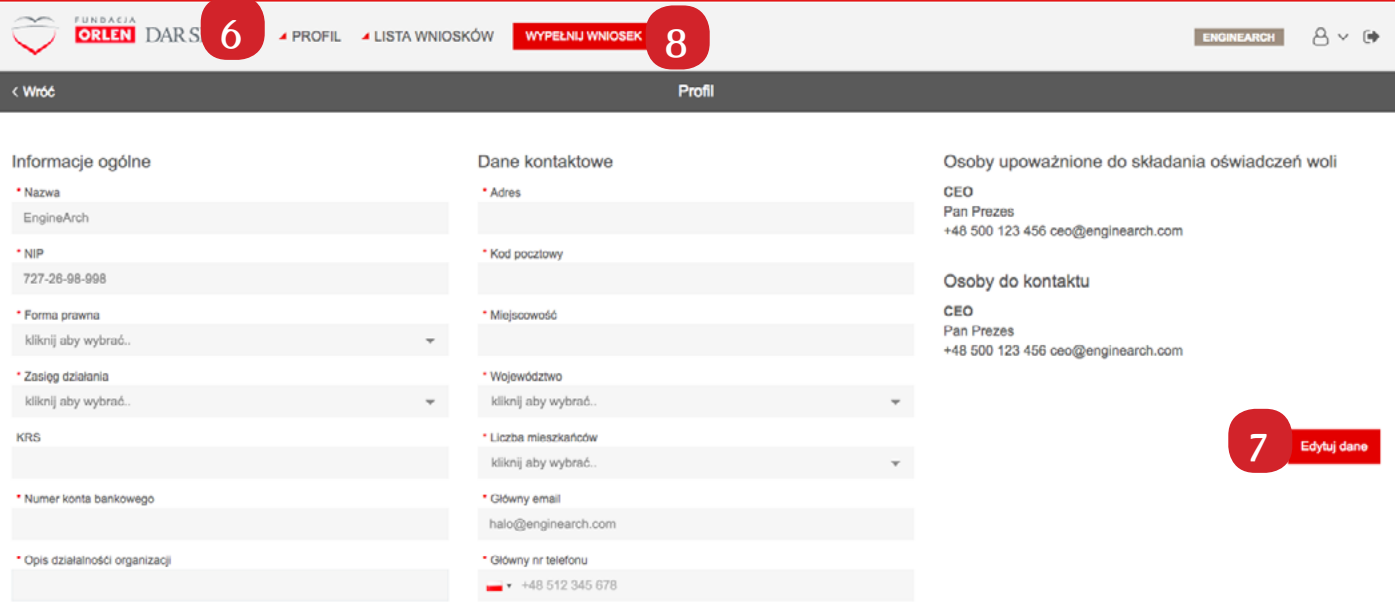

#### <span id="page-2-3"></span><span id="page-2-1"></span>5. Złóż wniosek

Po uzupełnieniu danych organizacji możliwe jest składanie wniosków. Po kliknięciu w przycisk **"Wypełnij wniosek"** (**[8](#page-2-2)**) w górnym menu, system pozwoli nam wybrać program (**[9](#page-2-3)**), osobę kontaktową a takżę osobę która będzie widniała na umowie(**[10](#page-2-4)**). Po zapisaniu naszego wyboru (**[11](#page-2-5)**), aplikacja przeniesie nas na stronę wniosku.

<span id="page-2-5"></span><span id="page-2-4"></span>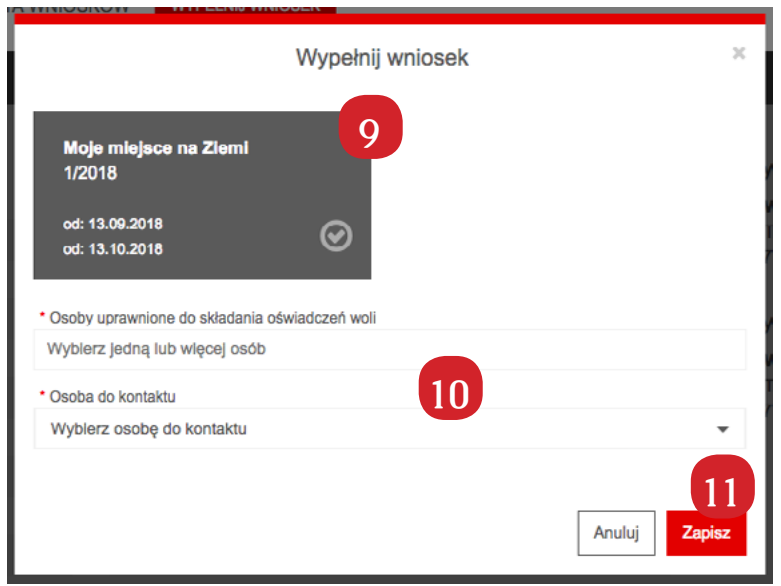

### <span id="page-3-2"></span>6. Wypełnij wniosek

W trybie składania wniosku, należy wypełnić **wszystkie** pola oznaczone gwiazdką, próba złożenia wniosku bez wypełnienia tych pól zakończy się niepowodzeniem, a obowiązkowe pola zostaną podświetlone.

Należy pamiętać, że złożenie wniosku wiąże się z **brakiem możliwośći późniejszej jego edycji**. Jeżeli podczas uzupełniania zdecydujemym że chcielibyśmy kontynuować wypełnianie formularza w późniejszym terminie, należy zapisać dotychczasową pracę używając przycisku **"Zapisz wersję roboczą"**(**[12](#page-3-2)**).

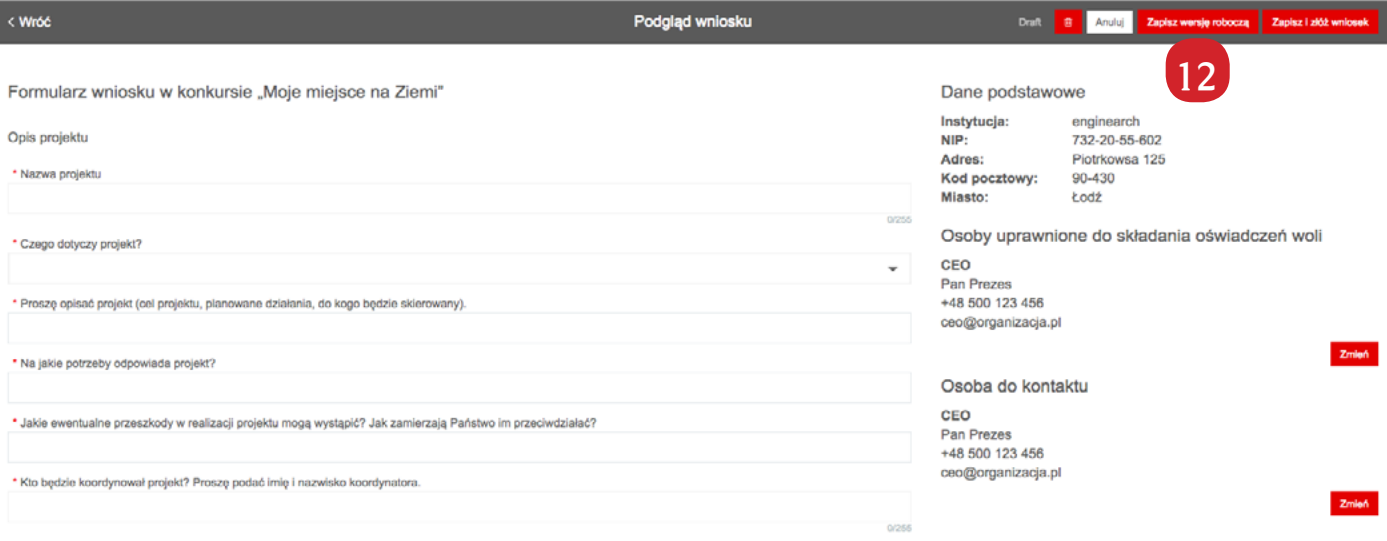

#### 7. Lista wniosków

Widok **"Lista Wniosków"** (**[13](#page-3-0)**) pozwala na podgląd zarówno złożonych, przyznanych, jak i zapisanych wniosków. Przyciski akcji przy każdym z wniosków (**[14](#page-3-1)**) pozwalają na ich podgląd, dalszą edycje lub ich usunięcie. Status wniosku oznacza etap w którym jest dany wniosek: **Draft** oznacza wersję roboczą możliwą do edycji. Wnioski w statusie **Draft** nie są brane pod uwagę podczas przyznwania grantów, aby wziąć udział w programie, wniosek musi być w stanie **"Złożony"** i oczekiwać na decyzję.

#### <span id="page-3-0"></span>8. Po złożeniu wniosku

Złożone wnioski są oceniane przez zespół naszych specjalistów pod względem formalnym oraz merytorycznym. Po tym procesie Państwa organizacja zostanie poinformowana o przyznaniu grantu za pośrednictwem powiadomienia e-mail, w nim znajdą się także dalsze instrukcje dotyczące umowy.

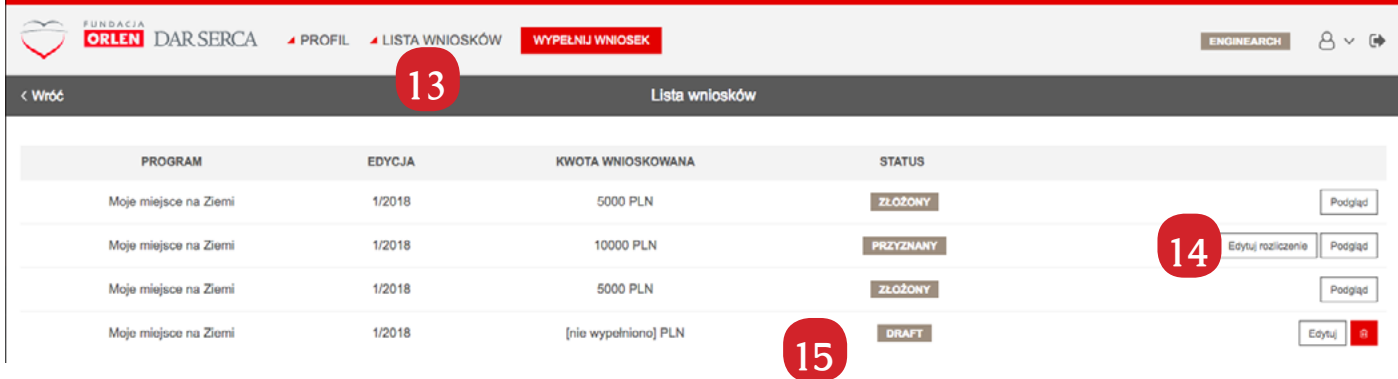

# <span id="page-3-1"></span>9. Rozliczenie

Po otrzymaniu grantu w części projektów wymagane jest także jego rozliczenie, w zależności od programu może być ono oparte na innych zasadach co do daty jego wypełnienia, jednak nie różni się sposób wypełniania. Na liście wniosków odnajdujemy wniosek o statusie **"Przyznany"** i wybieramy opcje **"Rozlicz wniosek" ([14](#page-3-1))**. Rozliczenia wniosków kierują się tymi samymi zasadami co ich składanie.